Grażyna Koba

# TERA/BAJTY

**Informatyka**

# dla szkoły podstawowej

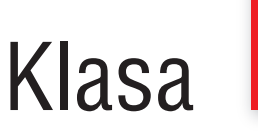

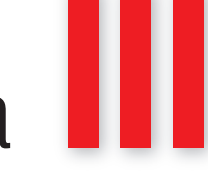

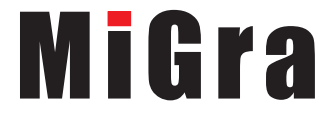

W celu przeprowadzenia czterech pierwszych lekcji z materiału ćwiczeniowego *Teraz bajty. Informatyka dla szkoły podstawowej. Klasa III* zapraszamy do realizacji tematu 1.

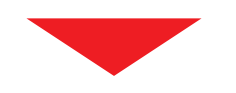

Materiały metodyczne tj. scenariusze lekcji, pliki ćwiczeniowe, rozwiązania, rozkład materiału, są dostępne na stronie *www.migra.pl/wyszukiwarka*

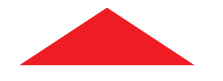

# Spis treści

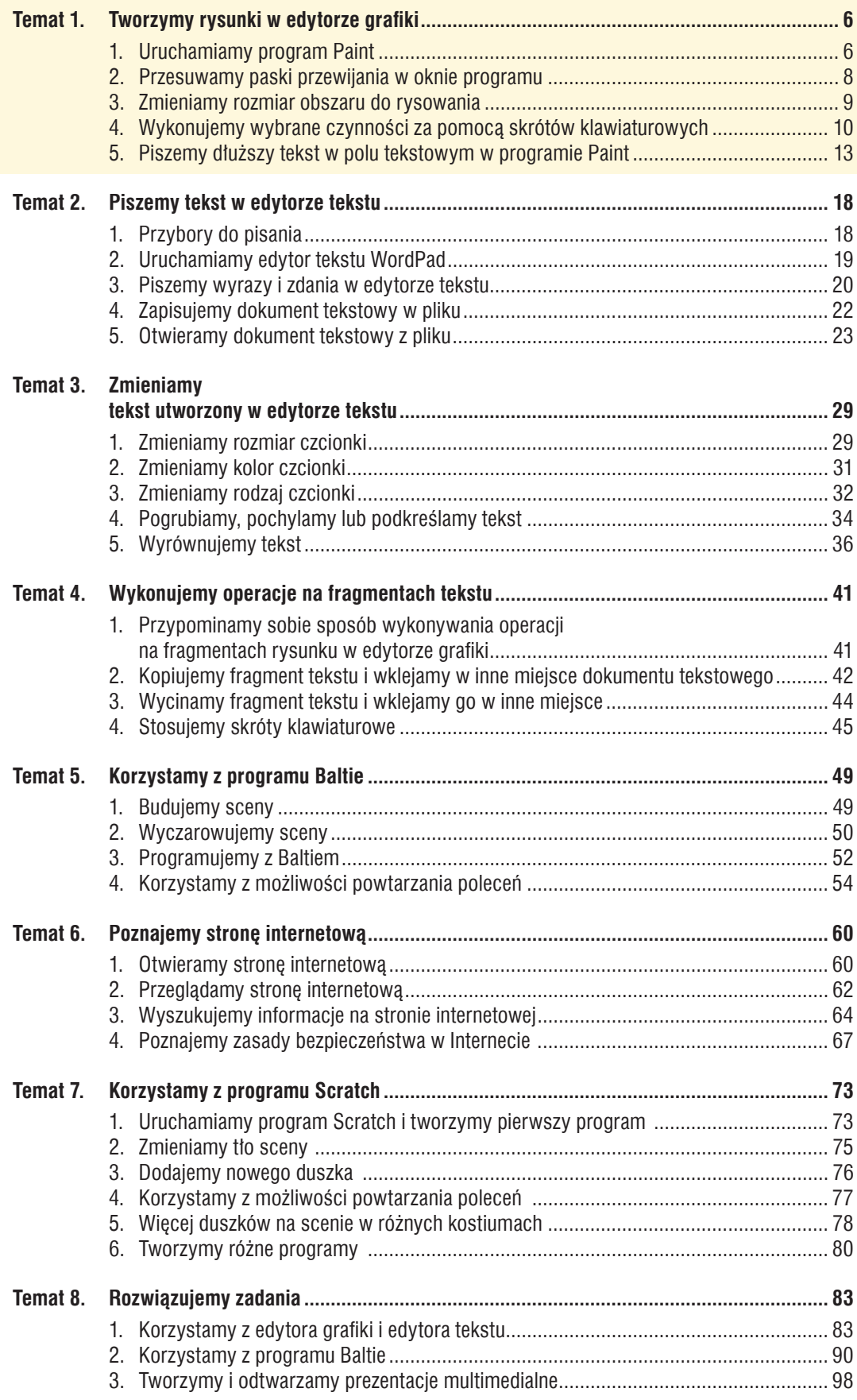

# Temat 1. Tworzymy rysunki w edytorze grafiki

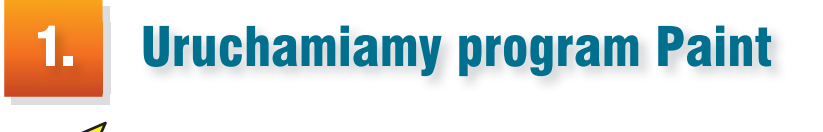

Przypomnij sobie, w jaki sposób uruchamialiśmy programy komputerowe.

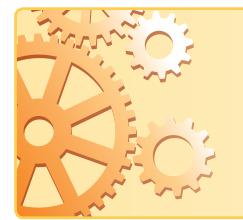

**Ćwiczenie 1.**

Symbolem programu komputerowego jest ikona, np. umieszczona na pulpicie. Jeśli ikona programu nie jest widoczna na pulpicie, program można odszukać i uruchomić, korzystając z menu **Start**. Program może się kryć również pod kafelkiem.

Ne

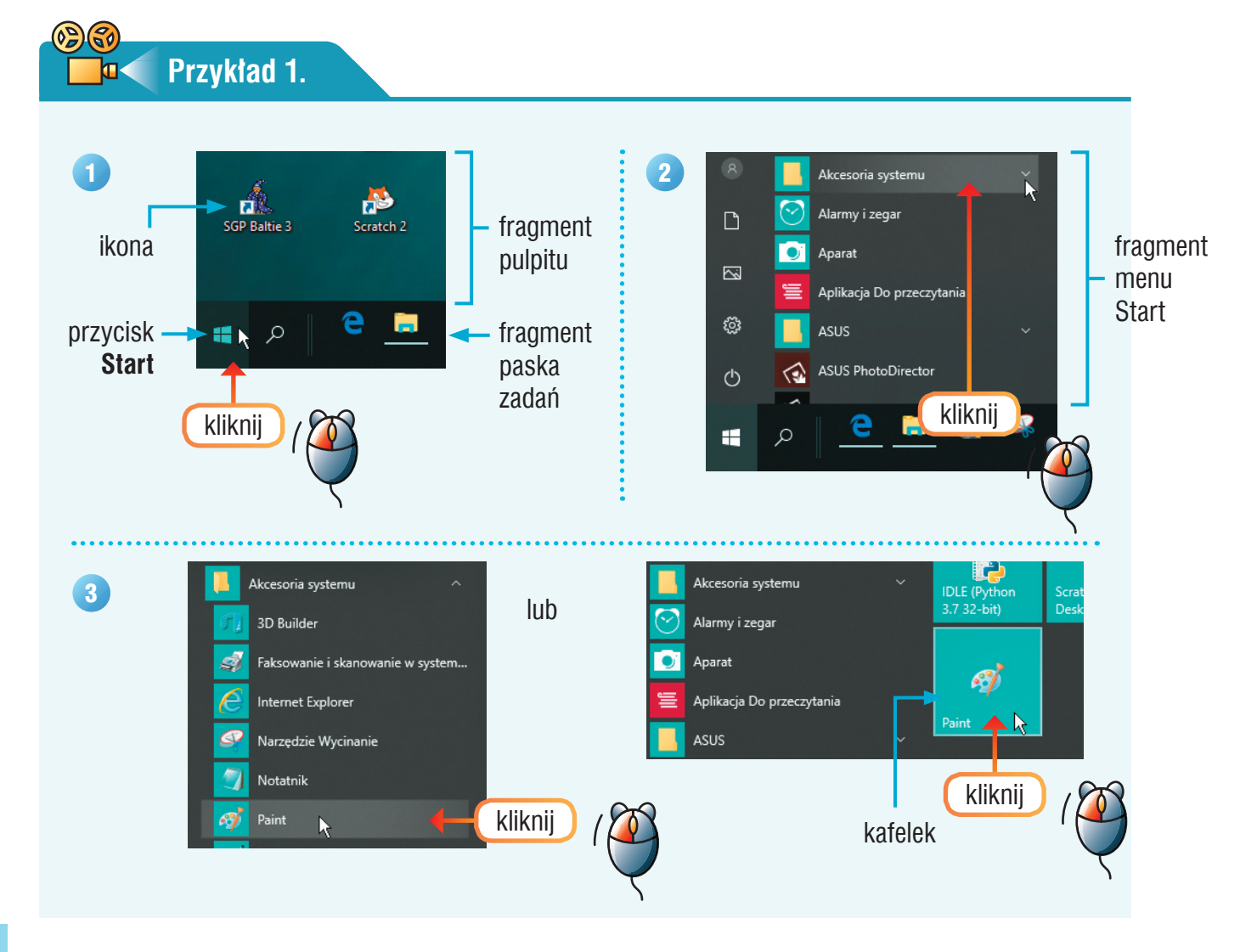

### **Ćwiczenie 2.**

- 1. Korzystając z przykładu 1., uruchom program Paint. Przeczytaj podpowiedzi, które pojawiają się podczas wykonywania kolejnych kroków przykładu.
- 2. Narysuj w programie Paint obraz pokazany na zdjęciu (łódka jest umieszczona na specjalnym wózku, aby można było łatwiej zwodować ją do morza).
- 3. Zapisz rysunek w pliku pod nazwą *łódka*, w folderze wskazanym przez nauczyciela.

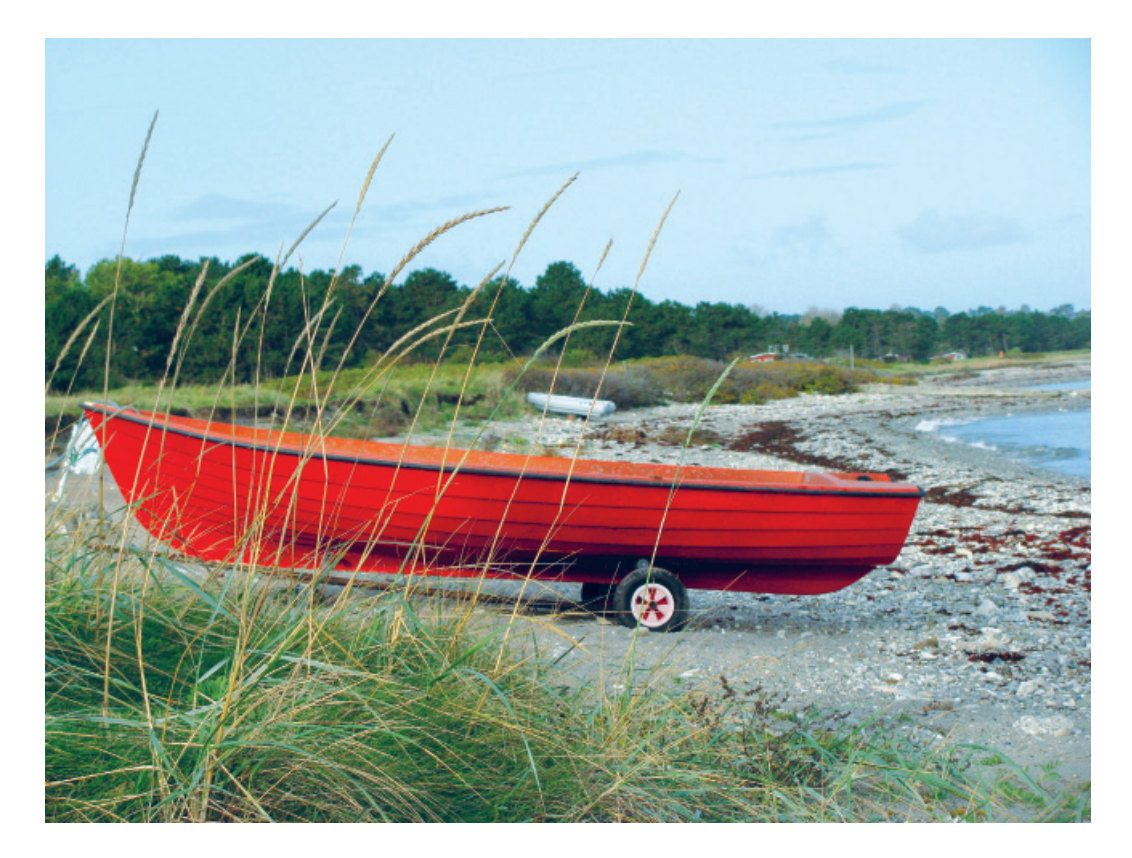

#### **Wskazówki:**

- Aby przypomnieć sobie, do czego służy dane narzędzie malarskie, wskaż je kursorem myszy. Pojawi się wtedy okienko z podpowiedzią.
- Narzędzie **Wypełnij kolorem** umożliwia kolorowanie obszaru zamkniętego. Aby podczas kolorowania farba nie wylewała się poza obszar malowania, łącz dokładnie linie podczas rysowania.
- Jeśli się pomylisz, pamiętaj o możliwości cofania ostatnio wykonanej czynności

(polecenie **Cofnij** ukryte pod przyciskiem ).

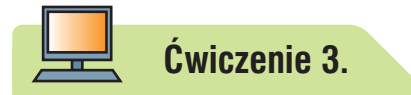

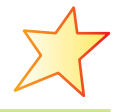

- 1. Narysuj w programie Paint rysunek pt. "Jeden dzień wakacji". Umieść tytuł na rysunku.
- 2. Zapisz rysunek w pliku pod nazwą *wakacje*.

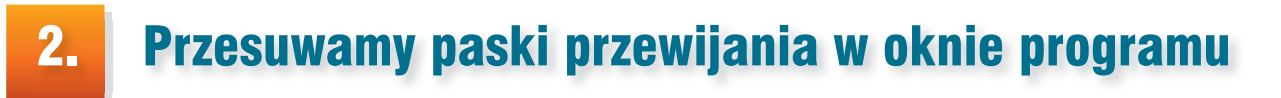

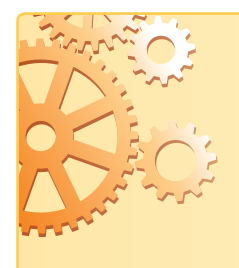

Jeśli obraz jest za szeroki lub za wysoki, może nie być w całości widoczny w oknie programu – wówczas pojawiają się **paski przewijania**. Gdy obraz jest za wysoki – po prawej stronie okna pojawi się

**pasek przewijania pionowego**, a gdy jest za szeroki – w dole okna pojawi się **pasek przewijania poziomego**.

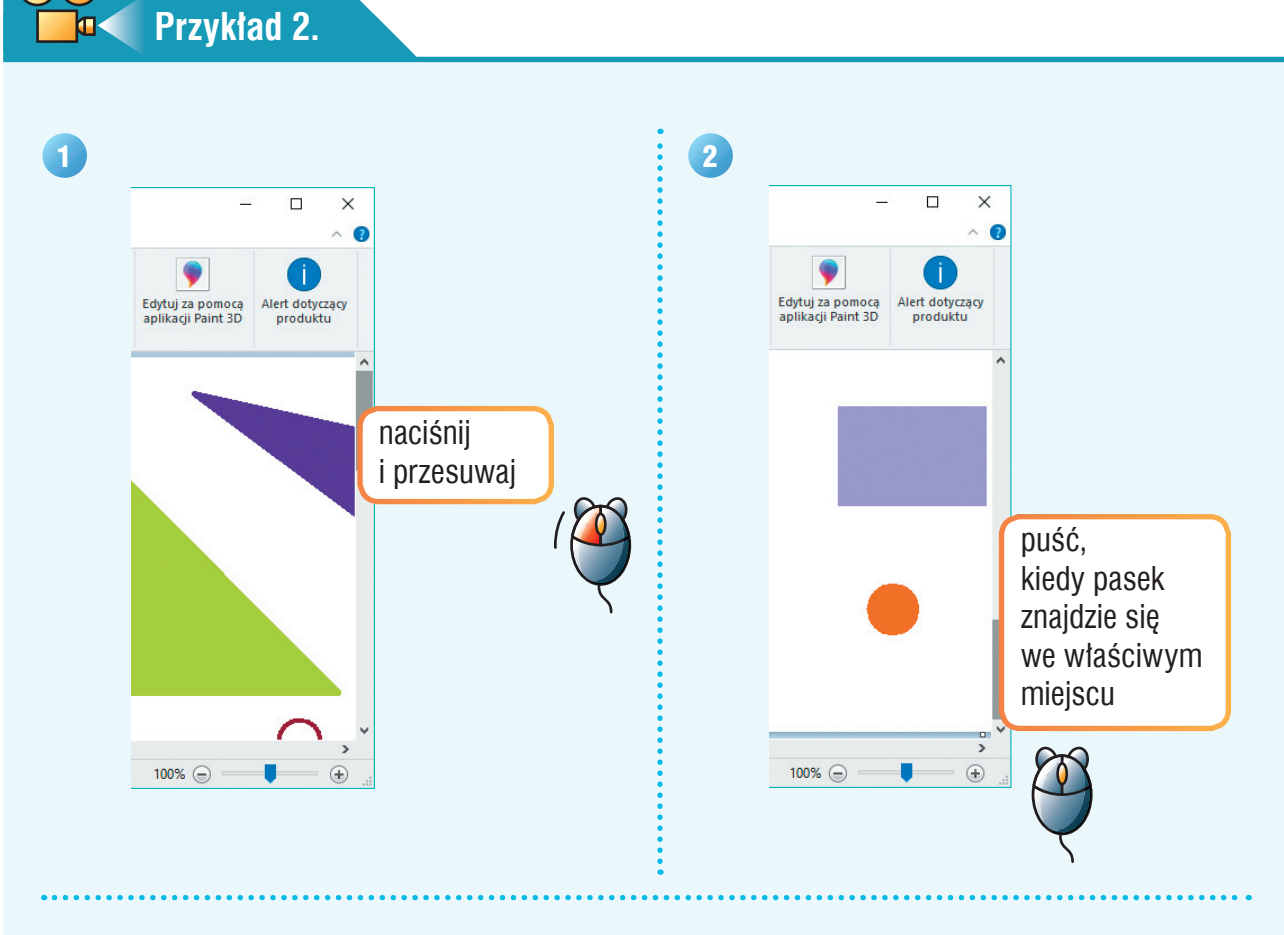

**Uwaga:** W ten sam sposób przesuwa się **pasek przewijania poziomego** umieszczony w dole okna programu.

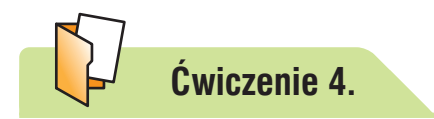

- 1. Otwórz plik *figury.*
- 2. Jakie figury zostały narysowane w obszarze do rysowania?

3. Policz figury każdego rodzaju i uzupełnij tabelę (liczby zapisz słownie).

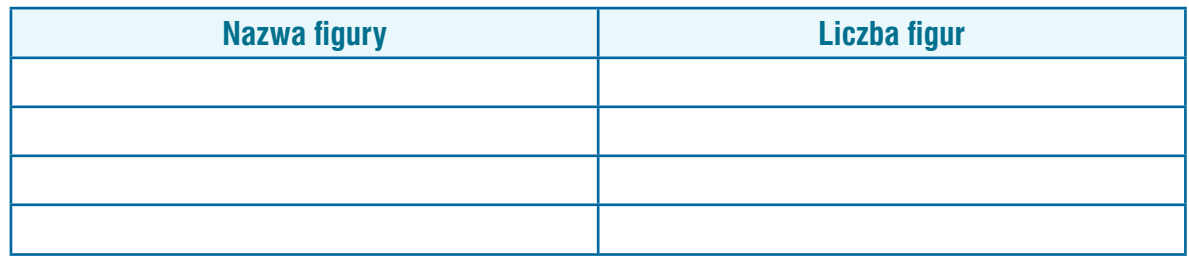

- 4. Zmień kolory figur tak, aby figury tego samego rodzaju były jednakowo pokolorowane.
- 5. Zapisz plik pod tą samą nazwą.

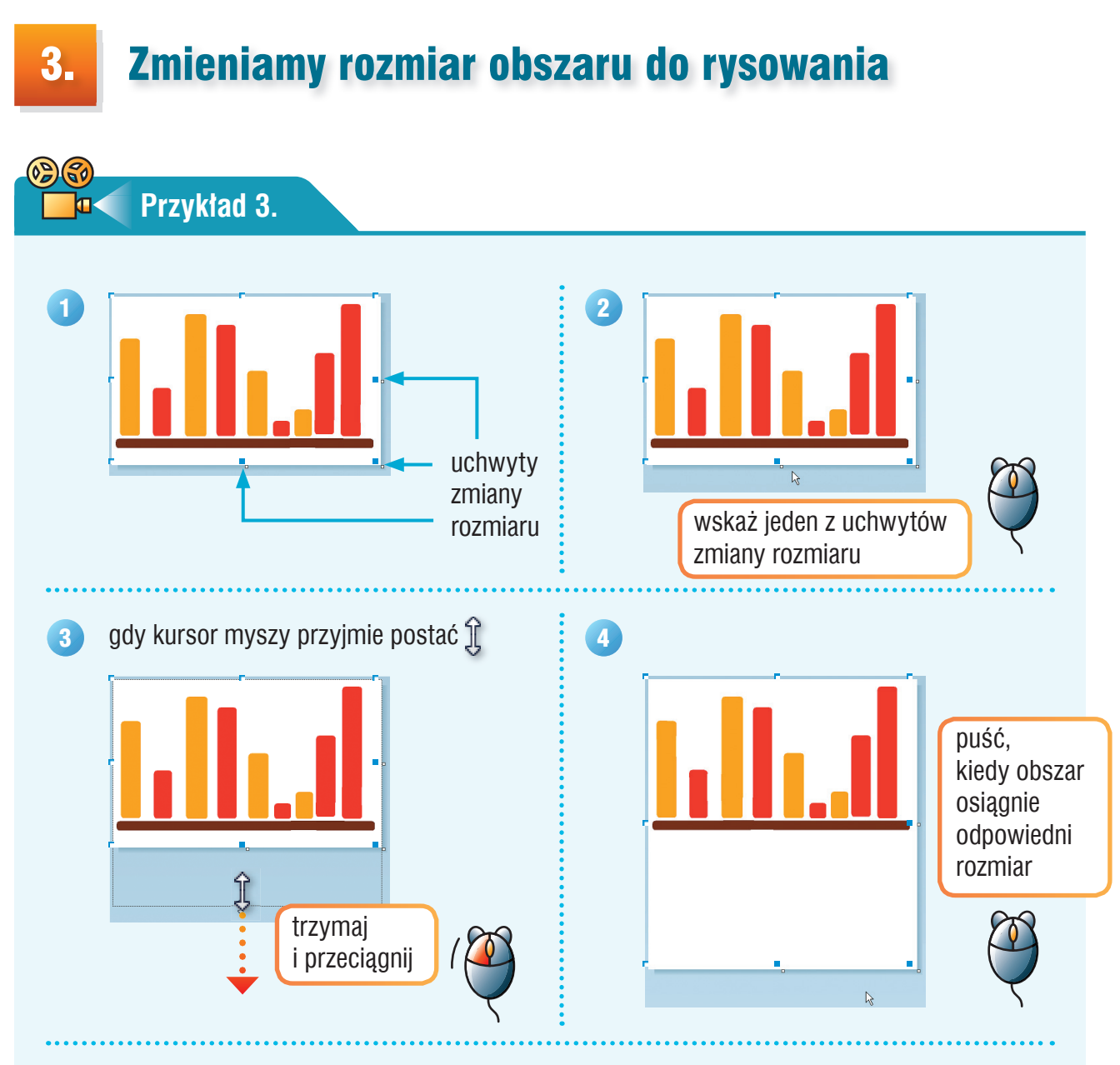

**Uwaga:** Uchwyty zmiany rozmiaru obszaru do rysowania są umieszczone:

- pośrodku prawej krawędzi do zmiany szerokości,
- pośrodku dolnej krawędzi do zmiany wysokości,
- w prawym dolnym rogu do jednoczesnej zmiany szerokości i wysokości.

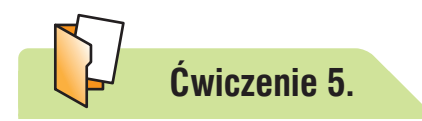

- 1. Otwórz plik *słupy*.
- 2. Ponumeruj słupy od najwyższego do najniższego. Liczby umieszczaj na słupach w ich górnej części – według wzoru.
- 3. Przestaw słupy tak, aby były ustawione od najwyższego do najniższego.
- 4. Zapisz plik pod tą samą nazwą.

#### **Wskazówki:**

- Przypomnij sobie, w jaki sposób w programie Paint umieszcza się napisy na rysunkach oraz zmienia kolor i rozmiar czcionki.
- Aby tekst był pisany na tle przezroczystym, podczas wpisywania liczb na słupach należy wybrać odpowiednie tło ze wzorca.
- Powiększ rozmiar obszaru do rysowania, aby można było przenosić słupy poniżej brązowej linii i układać je tam we właściwej kolejności. Następnie zaznacz wszystkie słupy i przenieś je nad linię. Na koniec zmniejsz rozmiar obszaru do rysowania.

## 4. Wykonujemy wybrane czynności za pomocą skrótów klawiaturowych

**Ćwiczenie 6.**

- 1. Uruchom program Paint.
- 2. Przypomnij sobie, w jaki sposób w programie Paint rysuje się prostokąt i kwadrat. Przypomnij sobie również, jak się wycina i kopiuje fragment rysunku, a następnie wkleja go w inne miejsce.
- 3. W lewym górnym rogu obszaru do rysowania narysuj prostokąt. Skopiuj go i wklej trzykrotnie. Przenieś kopie do pozostałych rogów rysunku.
- 4. Wytnij prostokąt z prawego dolnego rogu i narysuj tam kwadrat.

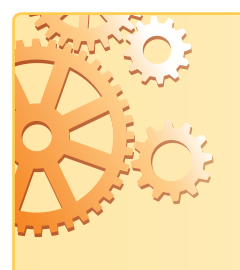

Aby wykonać niektóre czynności, zamiast korzystać z poleceń menu, możemy zamiennie używać **skrótów klawiaturowych**, np. polecenie **Kopiuj** możemy zastąpić skrótem **Ctrl + C**. Znak **+** w zapisie skrótu **Ctrl + C** oznacza, że należy nacisnąć klawisz **Ctrl** i trzymając go, nacisnąć klawisz **C**.

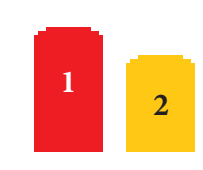

Wzór:

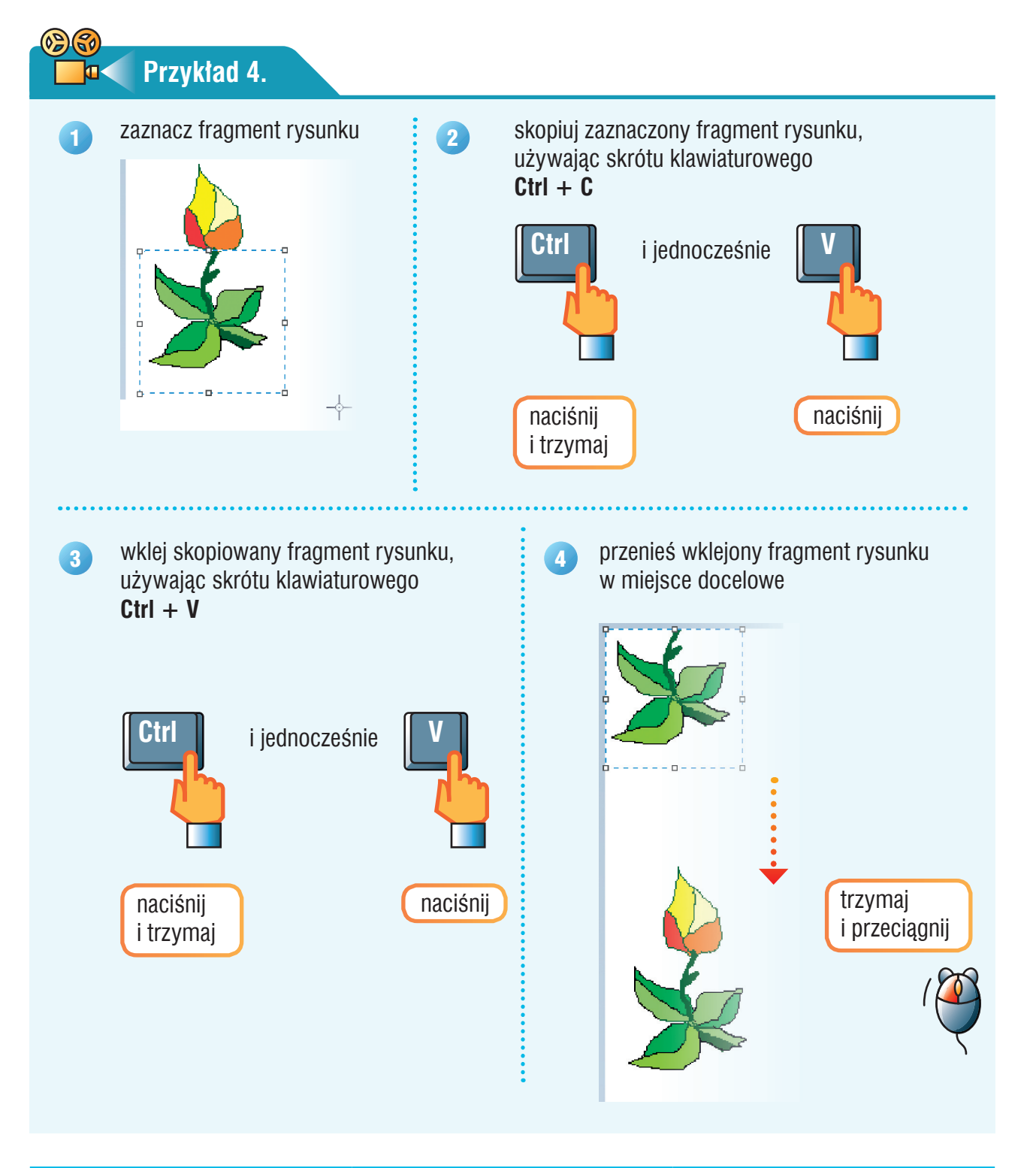

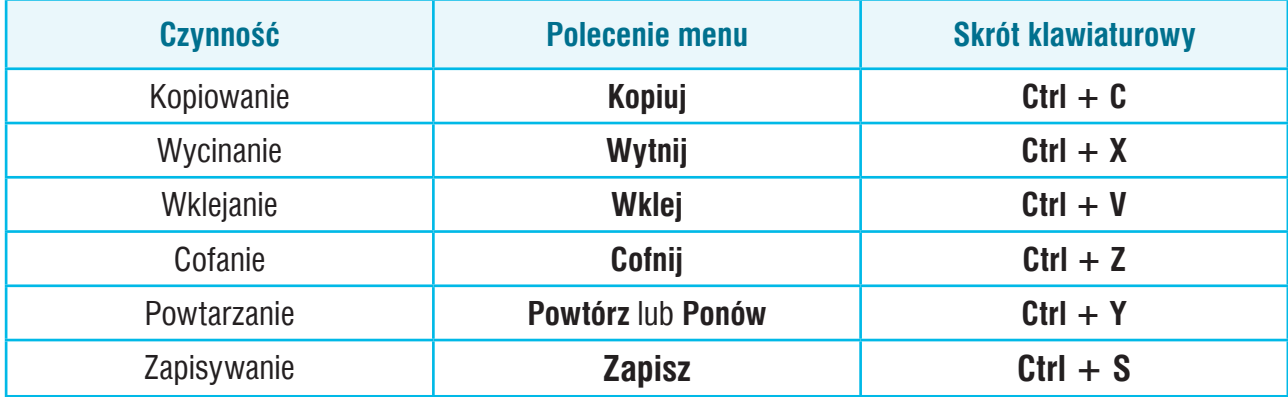

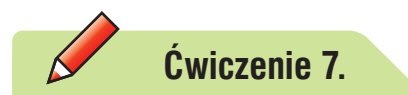

Wpisz do ramki krótkie życzenia z okazji Dnia Nauczyciela.

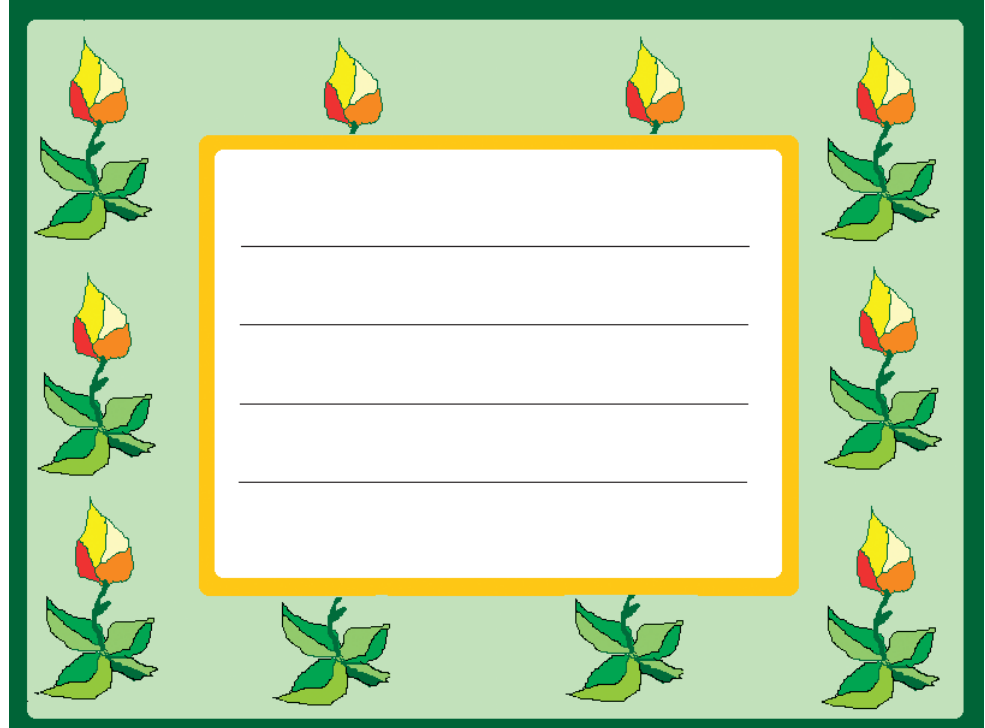

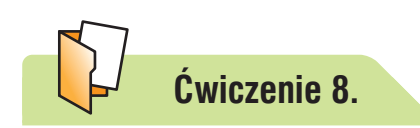

- 1. Otwórz plik *ramka*.
- 2. Uzupełnij ramkę motywami roślinnymi, podobnie jak pokazano na rysunku w ćwiczeniu 7. Dodaj jasnozielone tło i ciemnozielone obramowanie.
- 3. Zapisz plik pod tą samą nazwą.

#### **Wskazówka:**

Obramowania zostały narysowane z wykorzystaniem narzędzia **Zaokrąglony prostokąt**. Odszukaj to narzędzie, sprawdzając pojawiające się podpowiedzi.

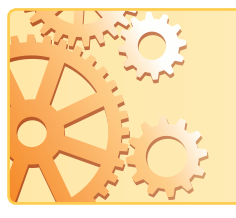

Pamiętaj o zapisywaniu swojej pracy co pewien czas, nie tylko po jej wykonaniu. Używaj skrótu klawiaturowego: **Ctrl + S**.

## 5. Piszemy dłuższy tekst w polu tekstowym w programie Paint

**Przykład 5.**

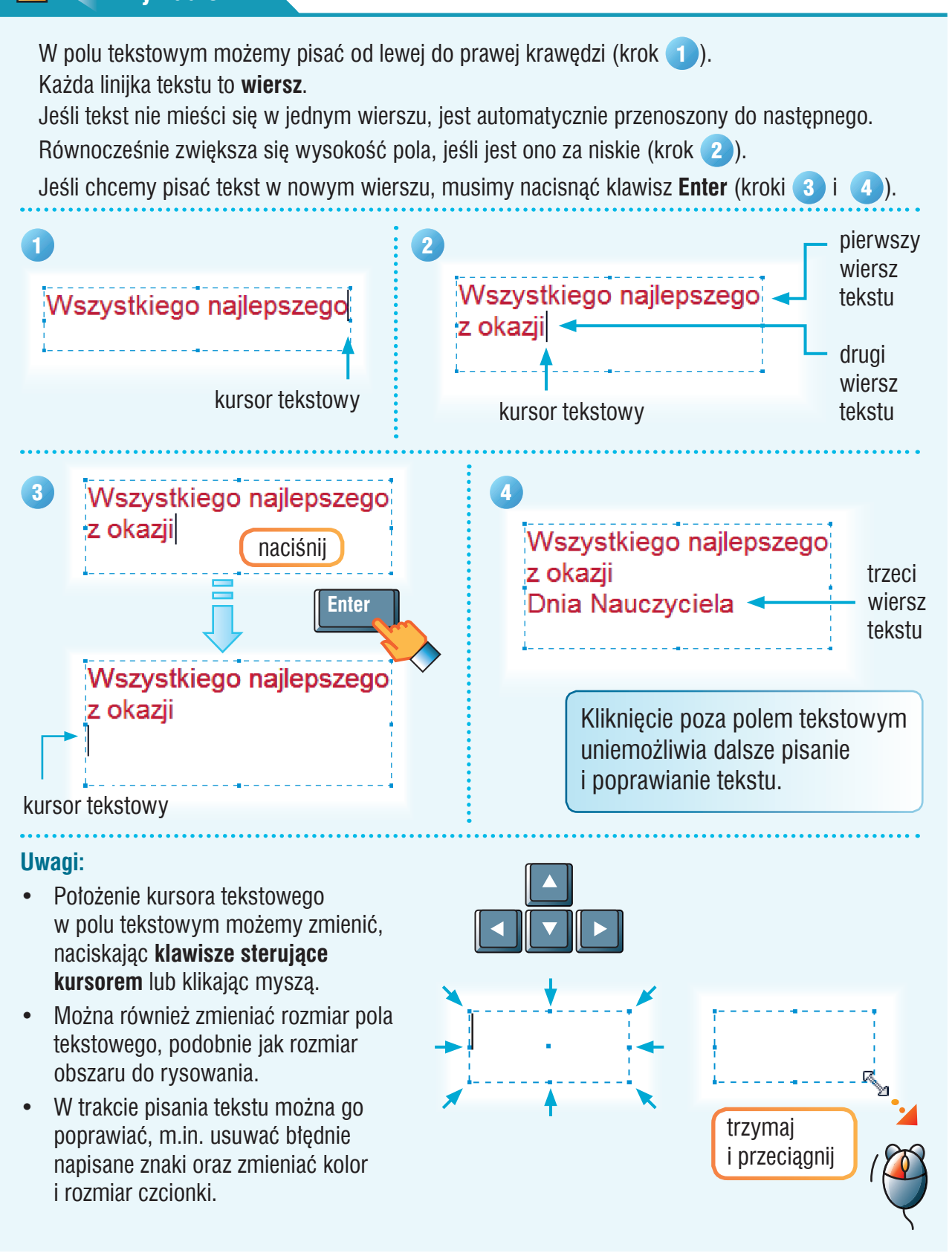

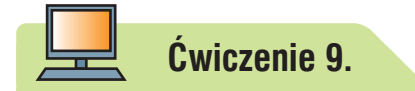

- 1. Otwórz plik *ramka* zapisany w ćwiczeniu 8.
- 2. Wpisz do ramki życzenia ułożone w ćwiczeniu 7.
- 3. Zapisz plik pod tą samą nazwą.

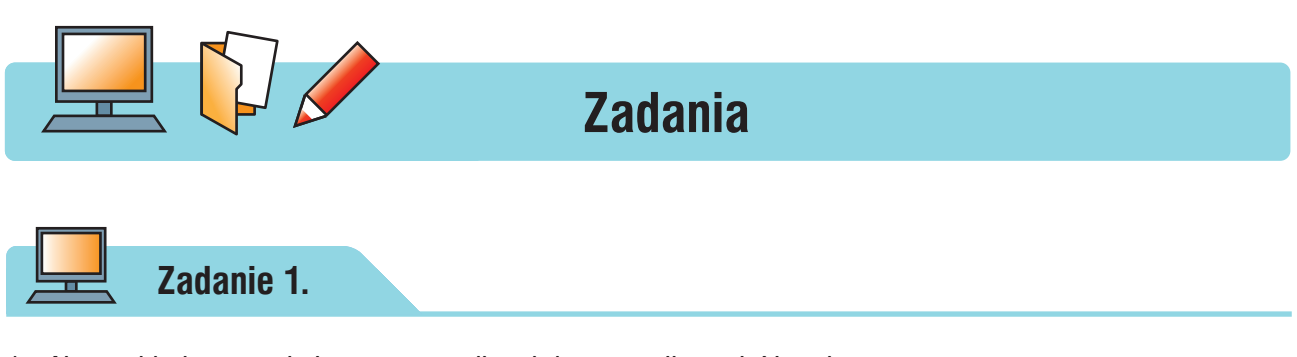

- 1. Narysuj balon z podwieszonym na linach koszem dla podróżnych.
- 2. W lewym górnym rogu rysunku umieść napis: **Podróż balonem**.
- 3. Zapisz rysunek w pliku pod nazwą *balon*.

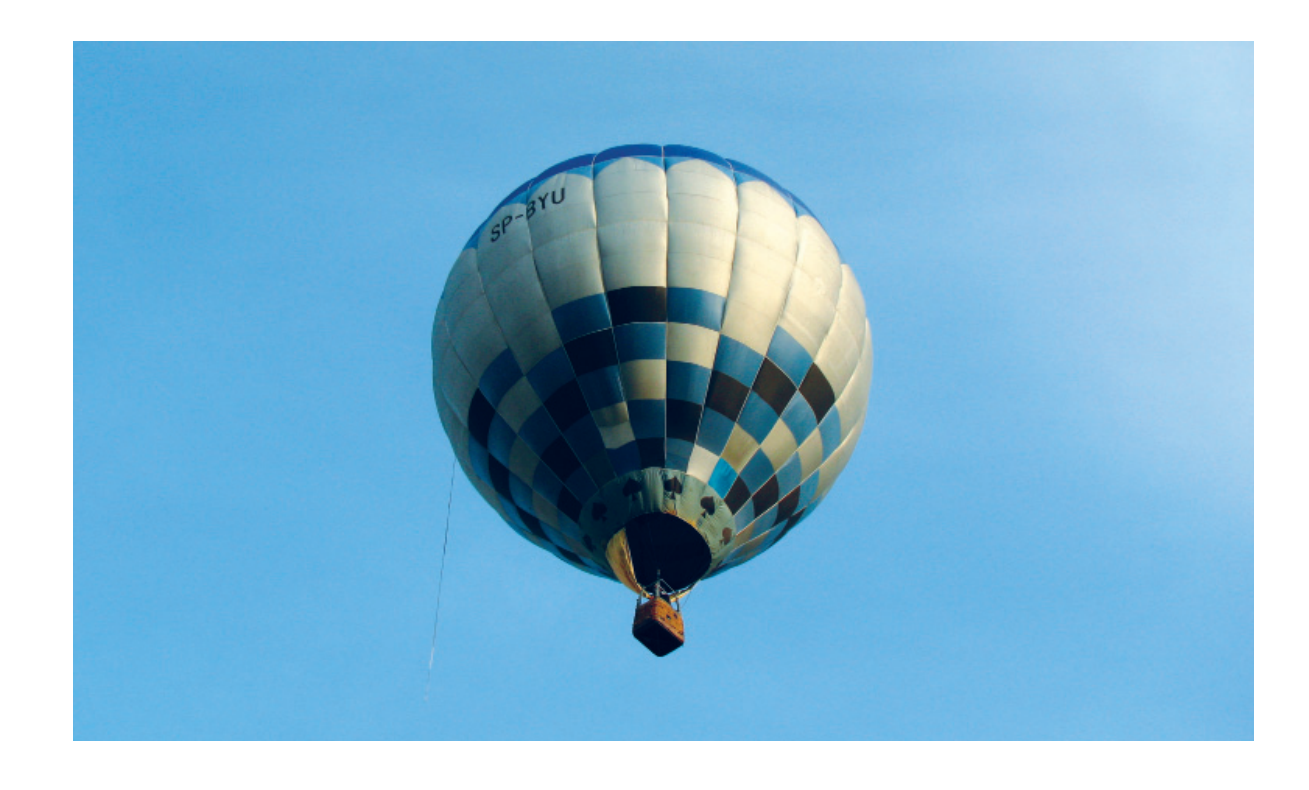

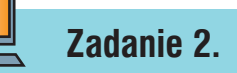

- 1. Narysuj w programie Paint pojazd powietrzny według własnego pomysłu.
- 2. Umieść na rysunku nazwę pojazdu.
- 3. Zapisz rysunek w pliku pod nazwą *pojazd*.

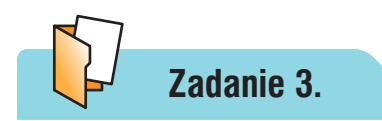

- 1. Otwórz plik *świeczka*.
- 2. Narysuj tort urodzinowy. Możesz go udekorować według własnego pomysłu.
- 3. Umieść na torcie tyle świeczek, ile powinno się ich znaleźć na twoim torcie urodzinowym. Zapisz rysunek w pliku pod nazwą *tort*.

#### **Wskazówki:**

- Rysowanie tortu zacznij od narysowania elipsy, następnie skopiuj ją i wklej poniżej (patrz wzór). Potem usuń niepotrzebne linie i dorysuj krawędzie tortu.
- Do wykonania dekoracji na torcie możesz wykorzystać narzędzie **Aerograf**. Odszukaj je, sprawdzając pojawiające się podpowiedzi.

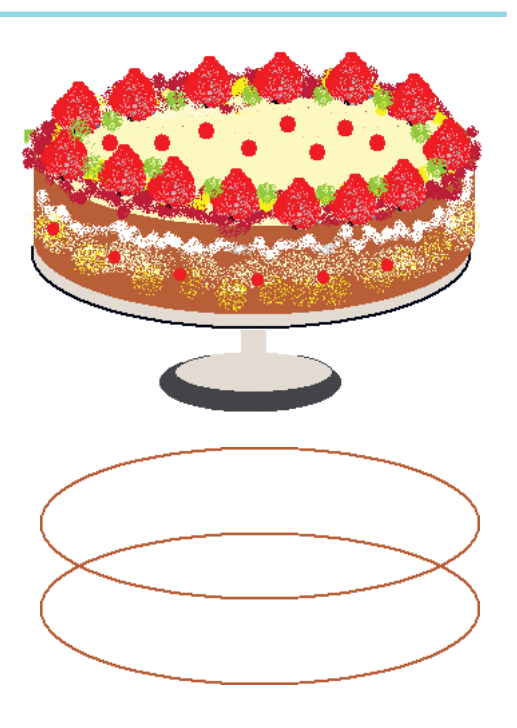

### **Zadanie 4.**

- 1. Narysuj w programie Paint ramkę według własnego pomysłu, do której będzie można wpisać życzenia urodzinowe.
- 2. Wpisz przykładowe życzenia.
- 3. Zapisz rysunek w pliku pod nazwą *urodziny*.

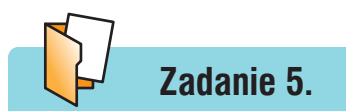

- 1. Otwórz plik *cienie*.
- 2. Przenieś doniczkę z kwiatkiem na jej właściwy cień. Usuń niepasujące cienie.
- 3. Zapisz plik pod tą samą nazwą.

## **Zadanie 6.**

Przygotuj dla kolegi lub koleżanki zadanie podobne do zadania 5. Możesz narysować inny przedmiot.

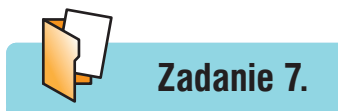

1. Przeczytaj fragment baśni Hansa Christiana Andersena pt. "Księżniczka na ziarnku grochu".

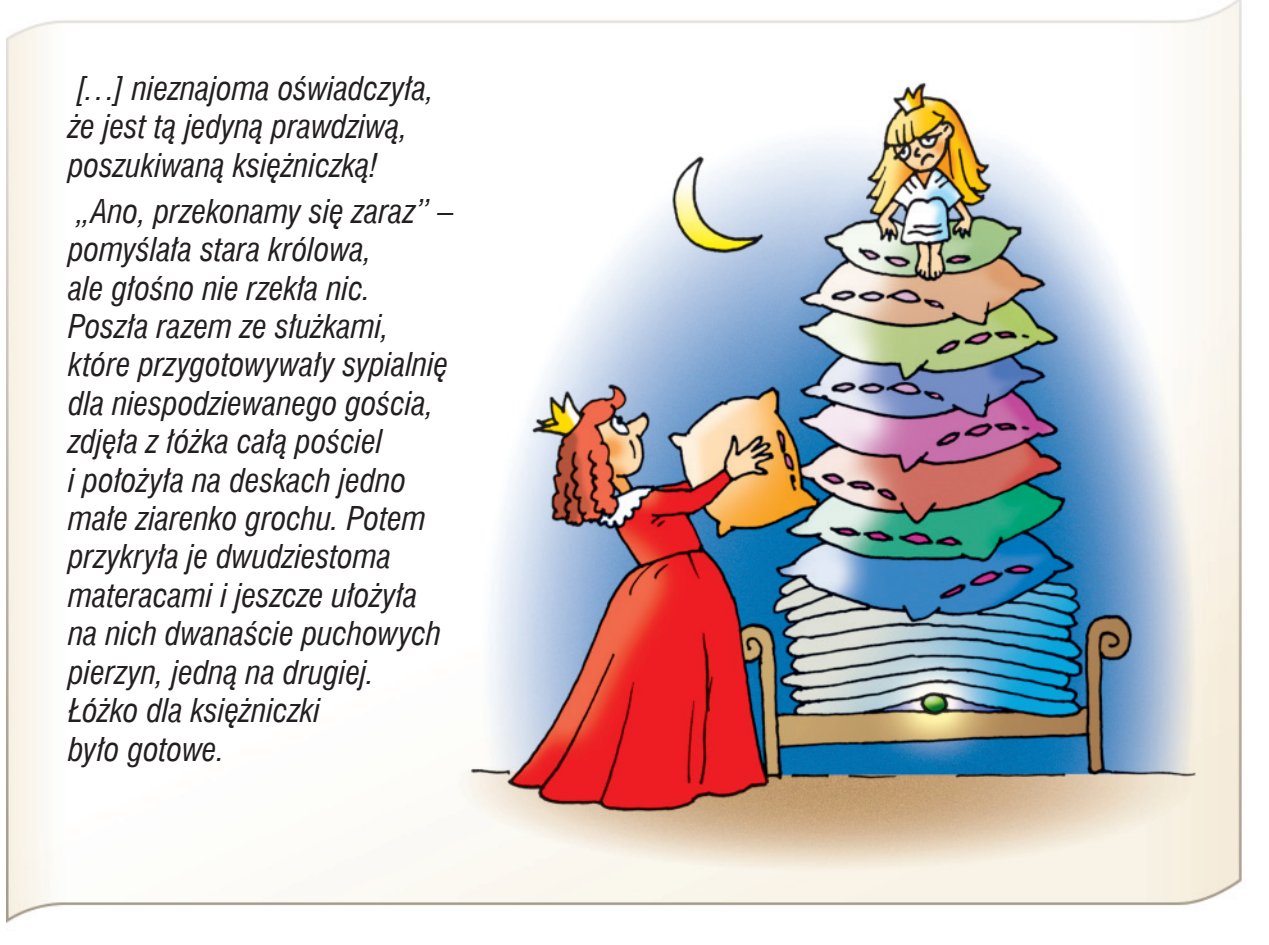

- 2. Ile materacy i pierzyn brakuje na ilustracji w podręczniku, aby łóżko dla księżniczki było przygotowane zgodnie z podanym opisem?
- 3. Otwórz plik *łóżko* i przygotuj łóżko, które pościeliła dla księżniczki przebiegła królowa z baśni.
- 4. Zapisz plik pod tą samą nazwą.

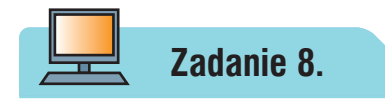

- 1. Otwórz plik *łóżko* zapisany w zadaniu 7.
- 2. Dorysuj księżniczkę, która siedzi na stercie materacy i pierzyn.
- 3. Zapisz rysunek w pliku pod nazwą *księżniczka*.

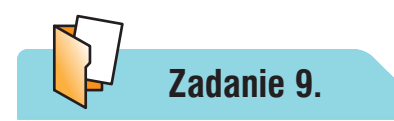

- 1. Otwórz plik *cegła*.
- 2. Utwórz mur pokazany na rysunku. Zastanów się, jak można usprawnić pracę, aby nie trzeba było budować muru, kopiując i wklejając po jednej cegle. Budowę zacznij od lewego dolnego rogu obszaru do rysowania (nie zmieniaj rozmiaru obszaru).

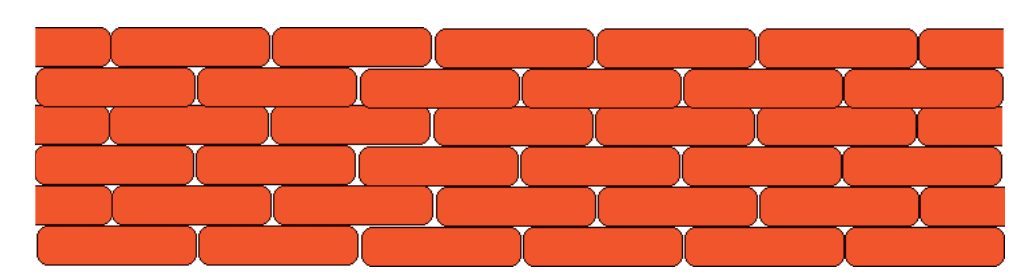

- 3. Zapisz rysunek w pliku pod nazwą *mur*.
- 4. Opowiedz, jakie usprawnienia można zastosować, budując mur.

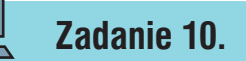

- 1. Narysuj w programie Paint wybraną postać z ostatnio przeczytanego opowiadania lub obejrzanego filmu.
- 2. Umieść na rysunku imię postaci i tytuł opowiadania lub filmu, z którego postać pochodzi.
- 3. Zapisz rysunek w pliku pod nazwą *postać*.

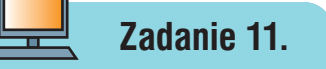

1. Narysuj w programie Paint ilustrację do jednego z przysłów:  *Z deszczu pod rynnę.*

 *Kto pod kim dołki kopie, sam w nie wpada.*

- Złej tanecznicy zawadza i rąbek przy spódnicy.
- 2. Na rysunku umieść również tekst przysłowia.
- 3. Zapisz rysunek w pliku pod nazwą *przysłowie*.

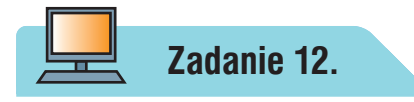

Narysuj w programie Paint rysunek na wybrany przez siebie temat.